# **Student Portal User Guide**

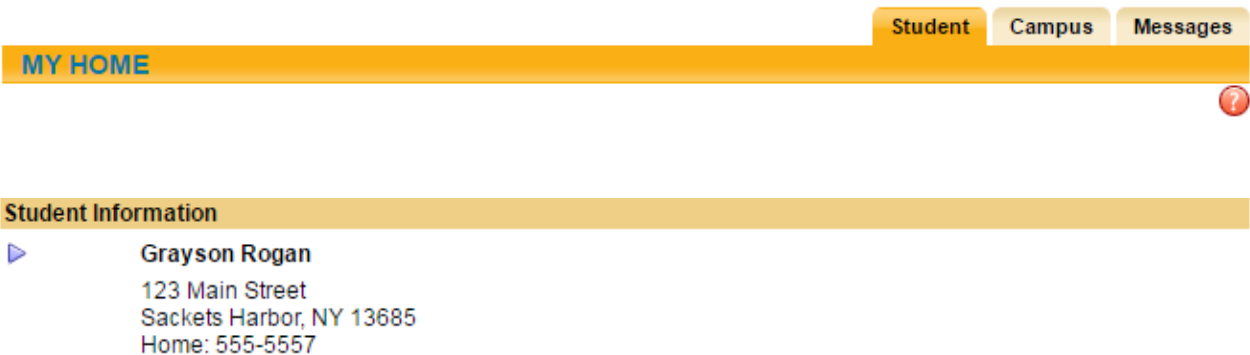

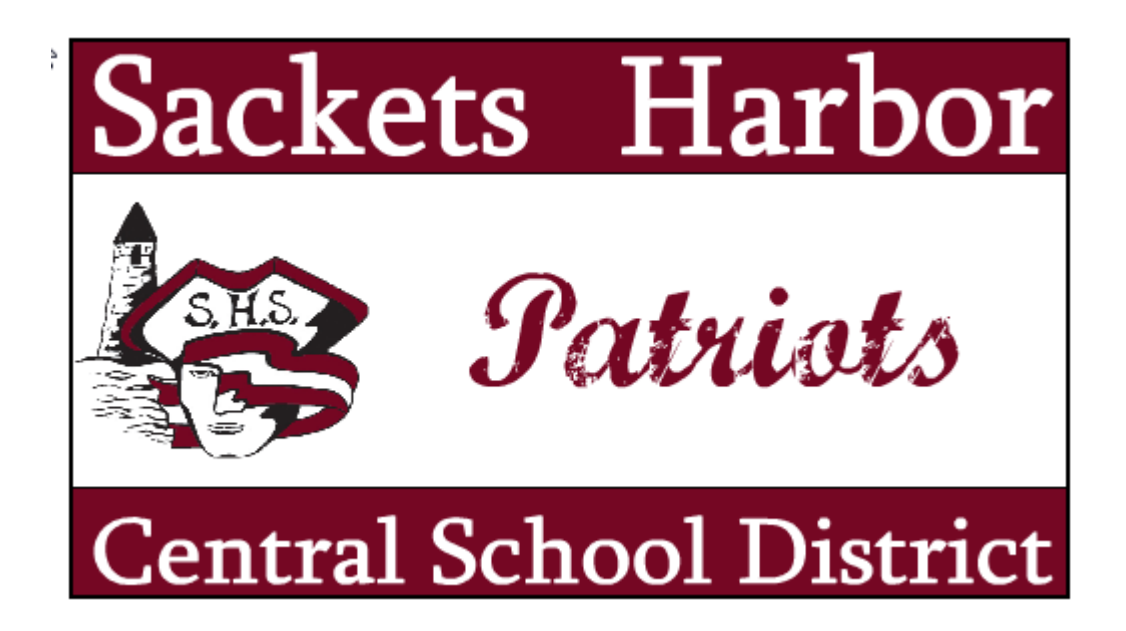

# **What is the Student Portal?**

The **Student portal** is a module of **SchoolTool**, the district's web based student management system. Students can view their student's academic information in real time from anywhere an internet connection is available.

With a Student portal account, Students can view the following student information:

- Student Record (basic information)
- Contact Information
- Schedule
- Attendance (daily and course absences)
- Grades (Marking Period Averages and Final Grades)
- Assignment Grades
- Email capabilities between teachers and counselors

# **Getting Started…**

1. Go to the district's SchoolTool website (*add this link to your Internet favorites for easy future access*). [https://schooltool.sacketspatriots.org](https://schooltool.sacketspatriots.org/)

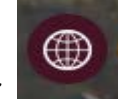

2. Or click on the globe icon on the school website header

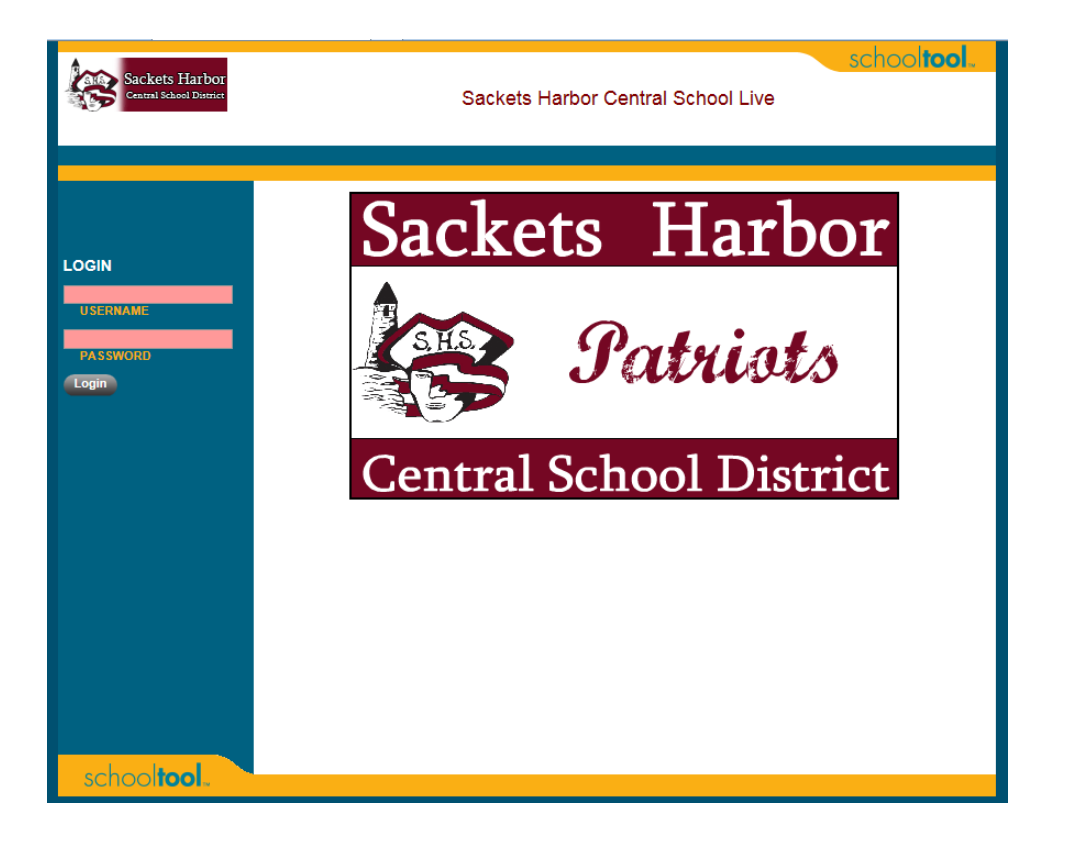

# **Logging In For the First Time**

1. Type in your network username and password and click login.

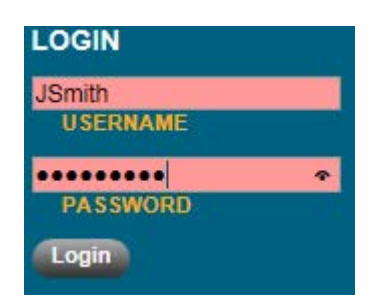

2. Once you have logged in successfully, you will see the main Home screen, which includes 3 tabs: **Students, Campus, and Account**.

### **Logging Out**

To log out of the Student portal, you can either click **"Logout"** located in the left corner of window, or simply close out of the Internet entirely.

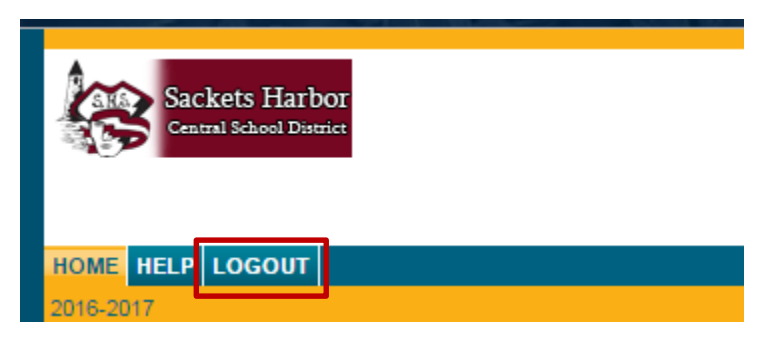

# **After Logging In: What Will I See?**

After logging in, you will be at your main home page that displays the following three tabs: **Students, Campus, and Messages.**

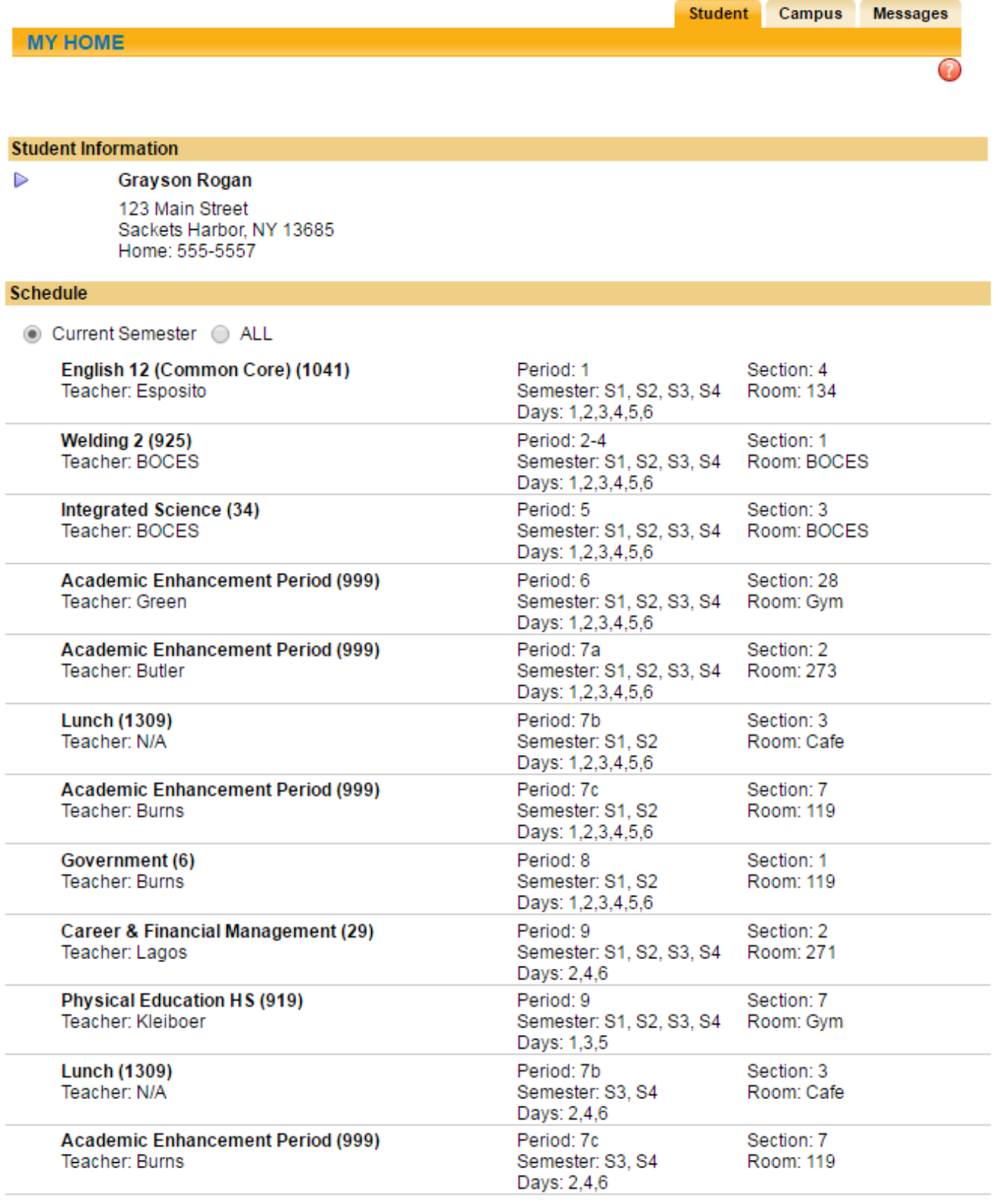

# **Student Tab**

This tab provides a listing of student information and the current schedule.

You will be able to view additional information and student-specific tabs (covered later in this document) by clicking on a student's **Select button.** 

### **Campus Tab**

This tab is where you will see general campus information, including cycle days, announcements, and other pertinent school information.

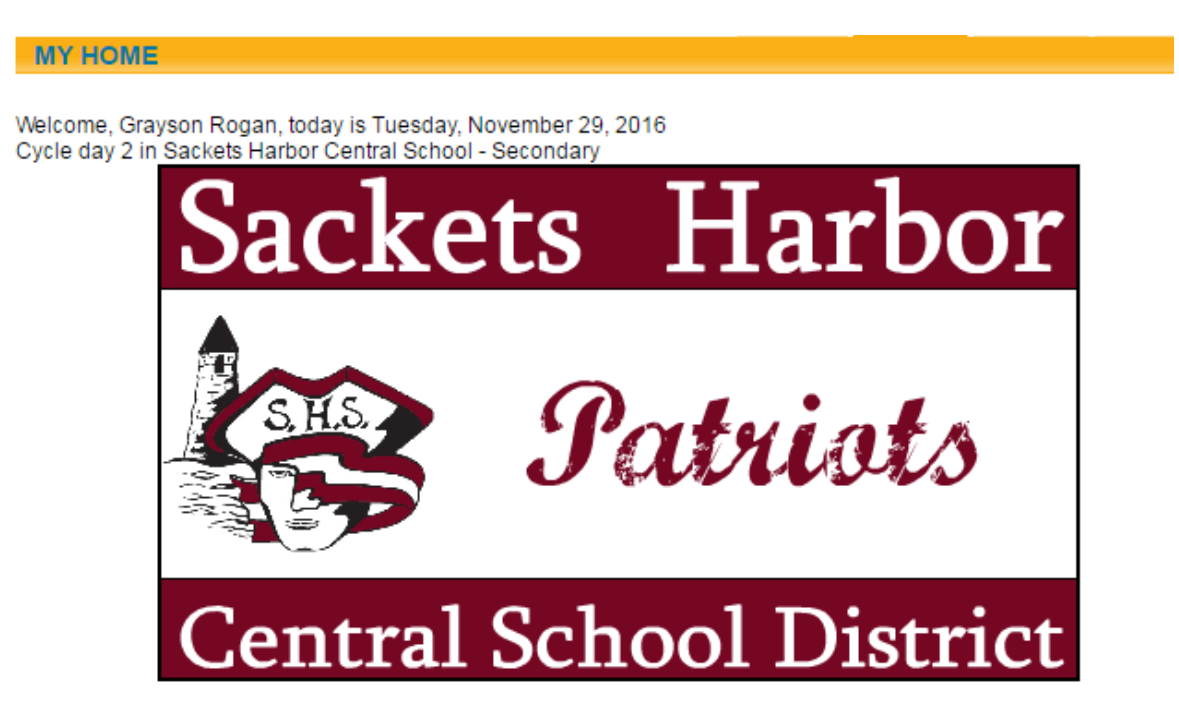

# **How to Navigate Once Logged In**

### **Navigation Buttons**

SchoolTool uses simple navigation buttons that allow you to perform basic functions with a single click of the mouse. The functionality of each is described below:

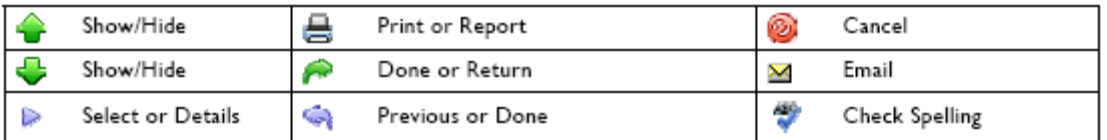

# **Student Portal**

#### **Student Record**<br>**PERSONAL INFORMATION**  $\overline{\bullet}$   $\overline{\bullet}$ Rogan, Grayson 733 **FIRST: Gravson** ADDRESS: 123 Main Street Sackets Harbor, NY 13685 MIDDLE: E **No** PHONES: H: 555-5557 LAST: Rogan **GENDER: Male** Photo GRADE: 12 DOB: 10/29/1999 (17 yr 1 mo) CLASS OF: 2016-2017 1ST LANGUAGE: English COHORT: 2013-2014 EMAIL: mrogan@moric.org HOMEROOM: 134 HR TEACHER: Esposito, Sonya LOCKER: 141 COUNSELOR: Tastor Ryan Cycle day 2, Periods 2 to 4 (8:36AM to 10:36AM) TYPE: 0011-Regular School Year Enrollment Welding 2 in Room BOCES Teacher: STAFF BOCES BUILDING: Sackets Harbor Central School/Secondary BUS INFO: 64 D. Hiese(Mark Rogan) Contacts Schedule Attendance Discipline Grades Assessments Assignments Letters Hours **STUDENT**  $\overline{\mathbf{C}}$ **Contacts Mark Rogan** Father 42 t 123 Main Street Home: 555-5557 Sackets Harbor, NY 13685 Work: 555-5555 Mother Jessica Rogan 匙合 123 Main Street Home: 555-5557 Sackets Harbor, NY 13685 Cell: 555-5556 Uni

Siblings No siblings

Once you have selected a student, the screen will refresh with that student's **Personal Information** and several additional tabs.

The top portion of the screen will provide basic information about that student. This includes the student's full name, age, date of birth, primary language, address, phone number, grade, enrollment type, and building/school level.

The **bottom portion** of the screen will show the **Contacts** tab by default, but will change when other tabs are selected. Each of the tabs are described in detail on the following pages.

Buttons available on the Personal Information section include the following:

- The Show/Hide<sup>1</sup> Information button allows the user to show or hide the Personal Information section.
- Done  $\mathcal{P}$  button will return to the user to the main Home screen.

# **Contacts Tab**

The Contacts tab provides a list of contacts associated with that student. This will show Students, guardians, and other adult contacts, and any siblings. The specific information that is displayed is based on permissions set by the district.

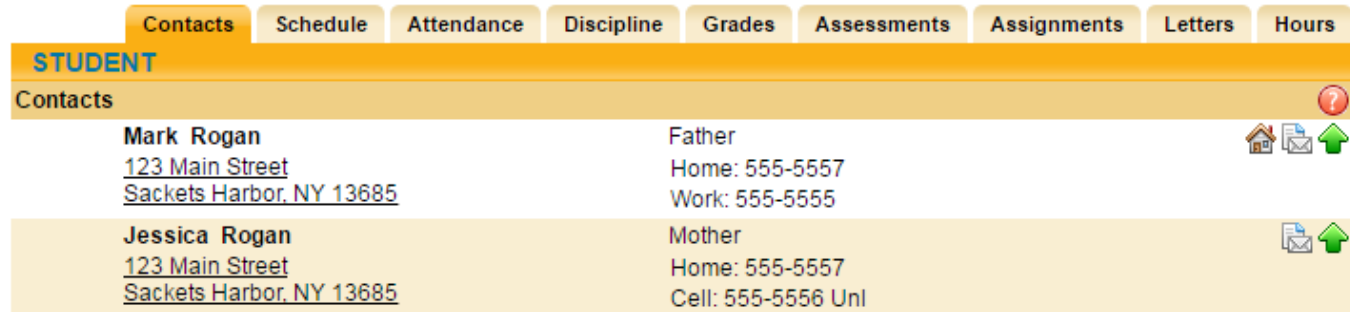

# **Schedule Tab**

The Schedule tab provides a complete list of the student's schedule for the current school year. This list shows which course the student has during each period, which section number the student is in, the days that course meets, the room where the course meets, and the teacher who teaches that course.

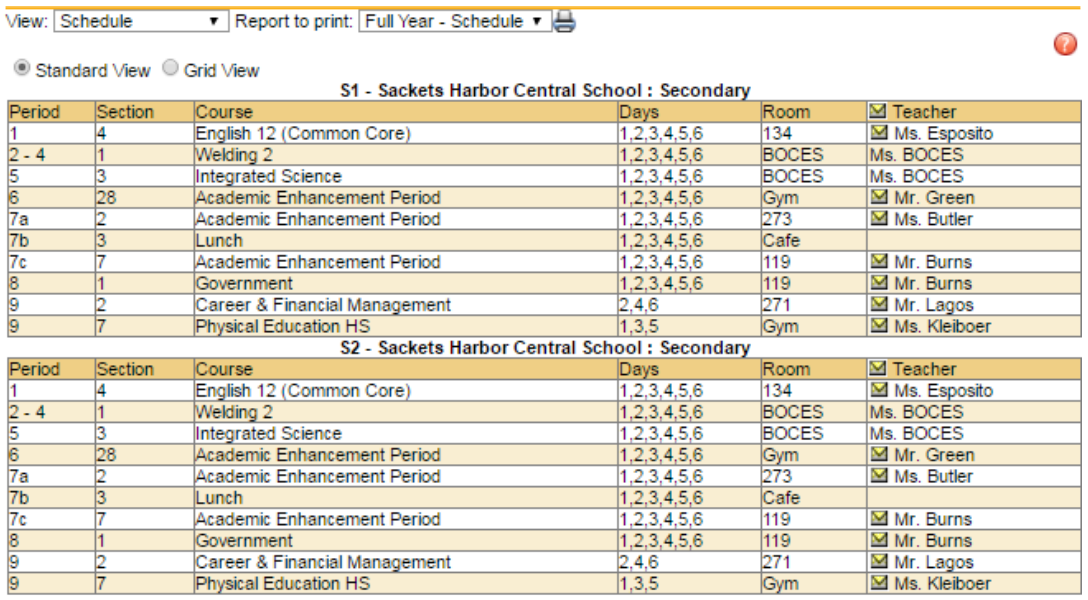

• The schedule may be viewed in **Standard View**, or in **Grid View**. Students may switch between views by clicking the appropriate radio button and waiting for the page to refresh with the new view.

- Clicking on the **Print Schedule** button  $\overline{\mathbf{B}}$  will allow users to print Student Schedule report in a new window.
- After clicking the **Print Schedule** button, the screen will refresh to provide a dropdown menu where users can select the desired report format.
- Select a report format and click the **Run Report** button to generate the selected report.
- The report will open in a new window and the schooltool screen will return to the student's **Schedule** tab.
- To cancel without generating the report, click the **Done** button.

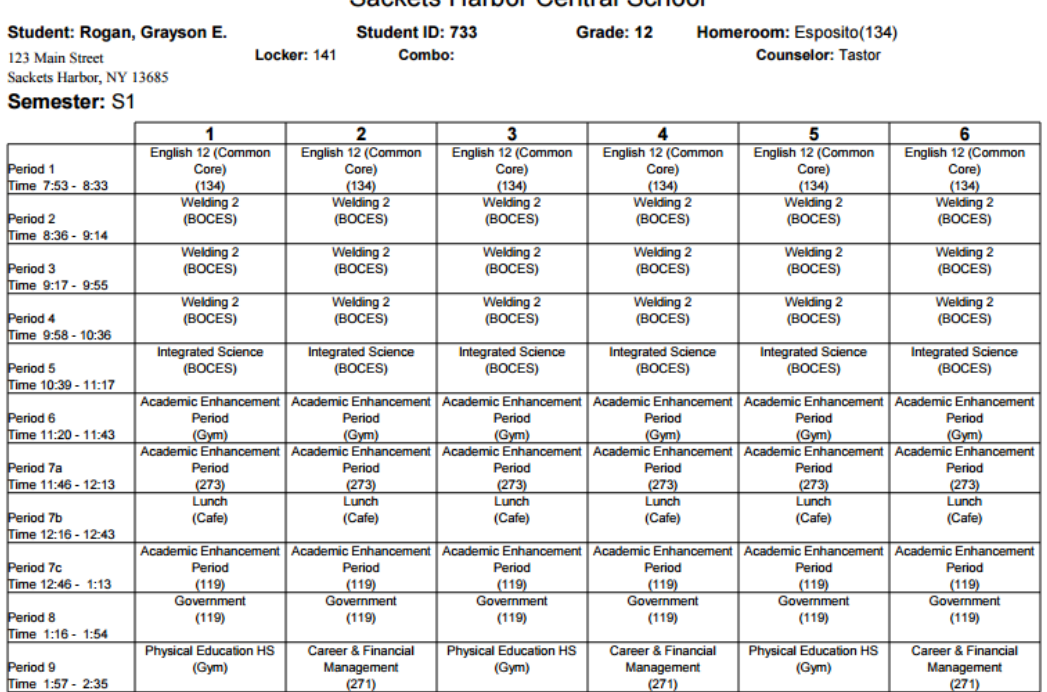

### Sackets Harbor Central School

### **Attendance Tab**

The Attendance tab shows a summary of the student's total absences for the current year (if any). This may include early dismissals, late arrivals, in and out records. Users may view a summary of **Daily Attendance** or **Course Attendance** by selecting the appropriate radio button. Use the year drop-down to review historical data for a previous year.

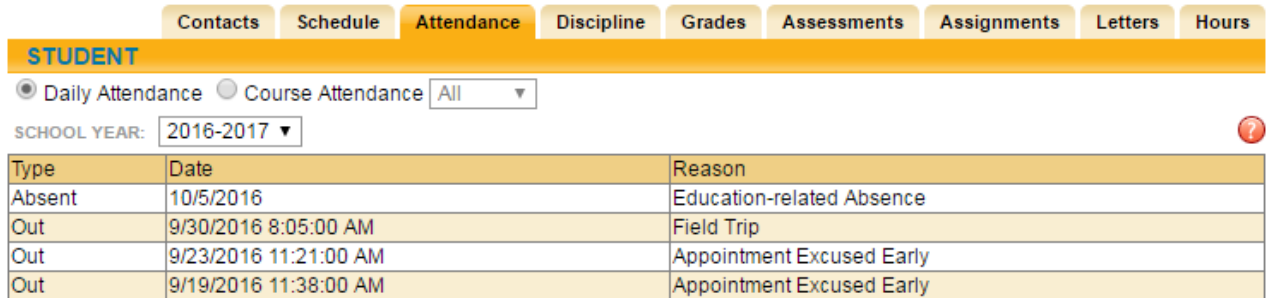

**Note:** Each summary view is controlled by its own permission; if you do not have permission to view both options, the radio buttons will not appear. In addition, depending on your school's settings, newly submitted absences may not be visible immediately.

# **Grades Tab**

The **Grades tab** provides a view of the student's grades for each class for the current year. Grades may be viewed for past years by selecting a different year from the drop-down menu in the **top left corner**.

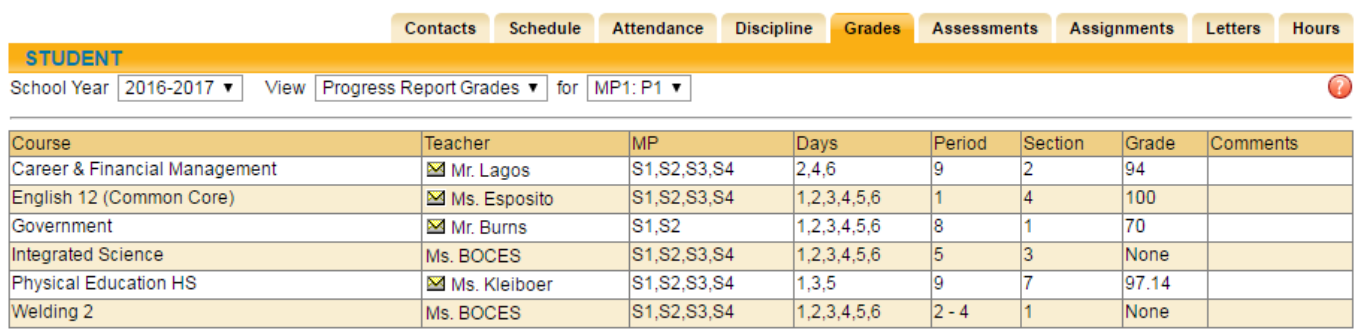

Students may choose to view grades for a specific **Marking Period.** To change the view, make your selection from the drop-down menus.

Available views include the following:

- Marking Period Grades
- Assessment Grades
- Progress Report Grades
- Marking Period Average
- Final Grades

# **Assignment Tab**

The **Assignments tab** shows a list of all graded assignments for the current year. This list may be filtered by school year, marking period, and/or course. If multiple teachers are assigned to a course, all teachers' last names will be displayed in the "Teacher".

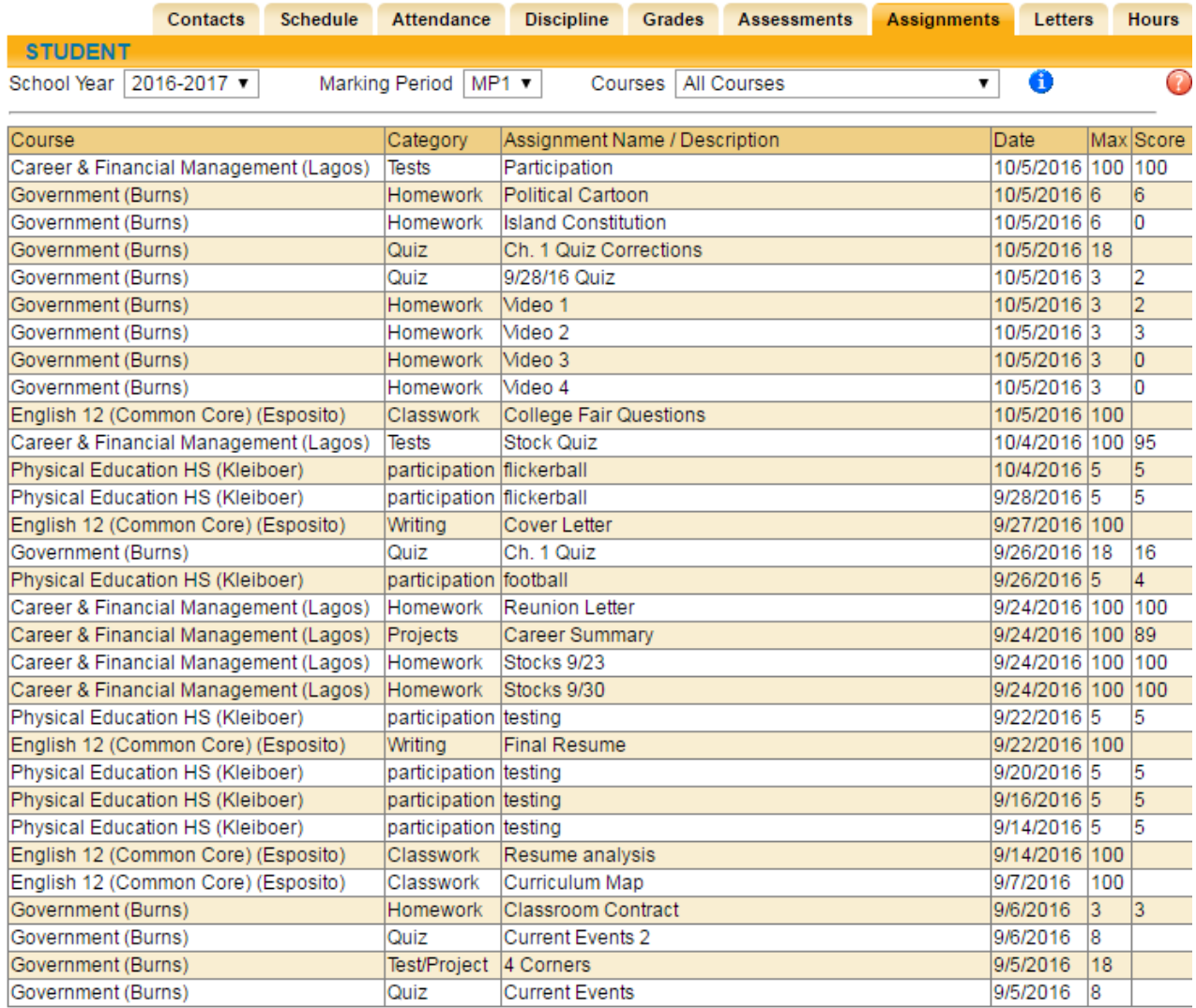

# **Discipline Tab**

Displays a history of discipline referrals written and given a disposition.

# **Letters tab**

Displays the student's Attendance Letter history.

# **Hours Tab**

Displays work based learning hours.

*Any questions, contact Mr. Tastor in the School Counseling Office.*